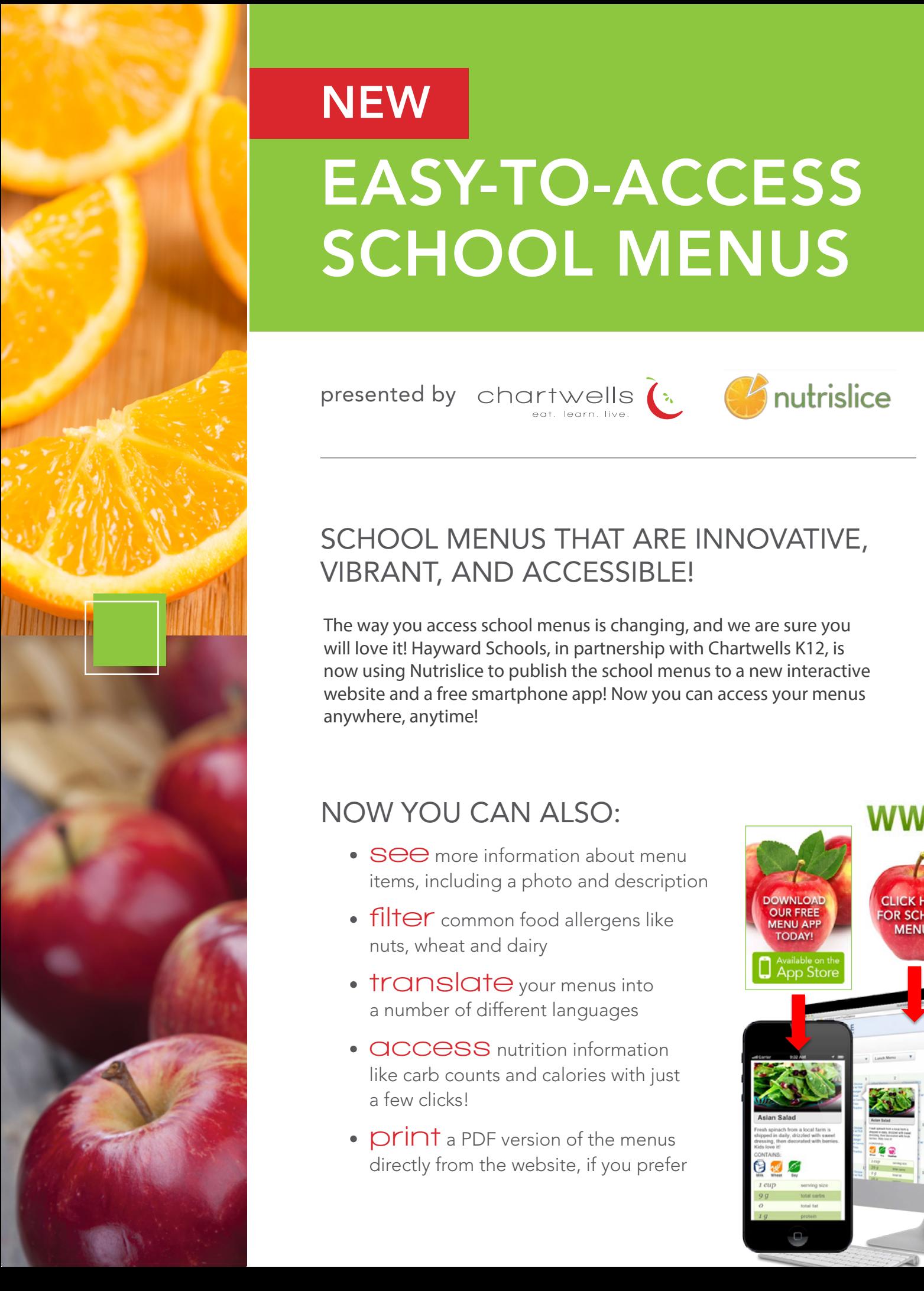

# **NEW** EASY-TO-ACCESS SCHOOL MENUS

**Presented by** chartwells a

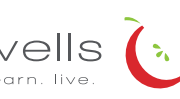

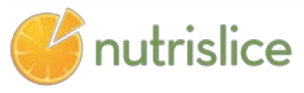

#### $\mathcal{L}$   $\mathcal{L}$   $\mathcal{L}$   $\mathcal{L}$   $\mathcal{L}$  school menus that are innovative, VIBRANT, AND ACCESSIBLE! **NEW STRAIN AND MANU WATER**

**THART CHART WITH CHART WE THE WAY YOU ACCESS SChool menus is changing, and we are sure you School Menus to a free Accessible and a free Accessible and Accessible and Accessible and Accessible Accessible Menus that are Innovative, Accessible and Accessible and Accessible and Accessible and Accessible and Accessi** smartphone app! Now you can access your menus is changing water and a free smartphone app! Now you can access your menus website and a free smartphone app! Now you can access your menus<br>spartybers, aputimel  $\mathbf{H}$ now using Nutrislice to publish the school menus to a new interactive anywhere, anytime!

## **NOW YOU CAN ALSO:**

- **See** more information about menu items, including a photo and description mg a photo and desemp
	- **Filter** common food allergens like nuts, wheat and dairy allergens like nuts, gluten
		- **translate** your menus into a number of different languages
		- like carb counts and calories with just a few clicks!  $\mathbf S$  nutrition information  $\mathcal{S}$ :  $\mathcal{S}$  . The contract of  $\mathcal{S}$  is the contract of  $\mathcal{S}$  . The contract of  $\mathcal{S}$  is the contract of  $\mathcal{S}$  . The contract of  $\mathcal{S}$  is the contract of  $\mathcal{S}$  . The contract of  $\mathcal{S}$  is the con
	- directly from the website, if you prefer JF version of the menus

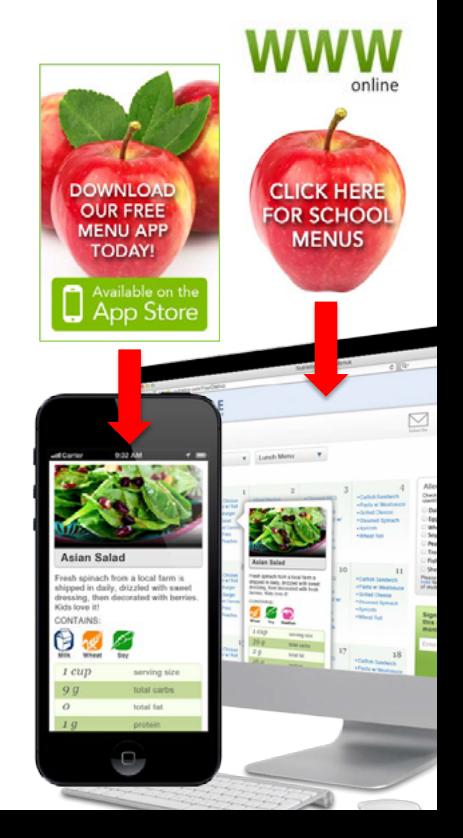

# NEW Presented by in a Premier Partnership with Presented by in a Premier Partnership with

# $EASY-TO-ACCESS$ SCHOOL MENUS **NEW STARTED STARTED IN STARTED IN STARTED IN STARTED IN STARTED IN STARTED IN STARTED IN STARTED IN STARTED IN EASY-TO-ACCES**<br> **SCHOOL MENU**<br>
Presented by chartwells<br>
Presented by chartwells<br>
Hayward.nutrislice.com<br>
Get started!<br>
Locate the website by typing in the URL above OR you may cli<br>
the link located on the Chartwells page **SCHOOL** Presented by in a Premier Partnership with Presented by in a Premier Partnership with **SCHOOL AND COMPUTER COMPUTER COMPUTER**

presented by  $\,$  chartwells  $\,$   $\,$  $\alpha$  are control by oborthy ollo  $\hat{I}$ .  $\alpha$  is the theory of the theory of the theory of the theory of the theory of the theory of the theory of the theory of the theory of the theory of the theory of the theory of the  $\begin{array}{ccccc} \mathsf{p} & \mathsf{c} & \mathsf{c} & \mathsf{c} & \mathsf{c} & \mathsf{c} \\ \mathsf{p} & \mathsf{c} & \mathsf{c} & \mathsf{c} & \mathsf{c} & \mathsf{c} \\ \mathsf{e} & \mathsf{d} & \mathsf{c} & \mathsf{d} & \mathsf{c} & \mathsf{c} \end{array}$ link located on the contract of  $\lambda$   $\mathbb{R}$  page of the set the set of the set of the set of the set of the set of the set of the set of the set of the set of the set of the set of the set of the set of the set of the s  $P$ COCHCO  $Dy$  CTICITIWEI **Gented by** ch

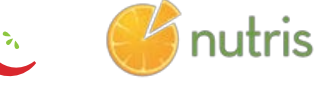

## Hayward.nutrislice.com data and other exciting

#### **get started!**  $T$  was access school menus is changing, and we are  $T$ get started!  $R_1$   $R_2$  for  $R_3$   $R_4$   $R_5$   $R_6$  and  $R_7$  and  $R_8$  show special diets infinity or the  $R_7$  show special diets infinity

Locate the website by typing in the URL above OR you may click the link located on the Chartwells page of the Hayward Community<br>website Hayward.k12.wi.us Locate the website by typing in the URL above OR you may click<br>the link located on the Chartwells page of the Hayward Community School

If you prefer to use the smartphone app, download School Lunch by<br>Notatilian from Gangle Playfor Andrejda antho Ang Stare facility anywhere, anytime! If you prefer to use the smartphone app, download School Lunch by<br>Nutrislice from Google Play for Androids or the App Store for iPhones.

### **Using the Website Using the Website** USING THE WEBSITE

- $\sim$  1.  $\sim$  1. Select the grade level of your school.<br>2. Select the grade level of your school.
- n. select<br>2. Select 2. Select the grade level of your selfool. 2. Select the school menu you wish to view.<br>2. Select the school menu you wish to view. 1. Select the grade level of your school. 2. Select the school menu you wish to view 2. Select the school menu you wish to view.
- It you hover over a tood, you will be able to see an image<br>and a description. 3. Once within the site, you will see the menu is interactive.<br>If you have a food, you will be able to see the above and the above a food, you will be able to see the above If you hover over a food, you will be able to see an image<br>and a description each food, you will see you will see you will see you can give it a rating. We will see you can give it a rating. We will see you will see you will see you will see you will see you will see you will see you will see you w each discourse it a rating it and will see your can give it a rating. We have it a rating of  $\alpha$ 2. Select the school menu you wish to view.<br>3. Once within the site, you will see the menu is interactive.<br>If you hover over a food, you will be able to see an image<br>and a description. 3. Once within the site, you will see the menu is 3. Once within the site, you will see the menu is 3. Once within the site, you will see the menu is interactive.

### USING THE APP

- to stature menus.<br>1. Select your state, followed by your school district.
- 2. Selec you wish to view<br>2 Opee within the **Using the App Using the App Using the App Using the App** 2. Select the grade level, school and then the school menu you wish to view.
	- 3. Once within the menu, you will be defaulted to the current day. You can select a food to find its description. Once within the menu, you will be detauted to the in day. Tou can sele current day. You can select a food to find its description.

#### QUESTIONS?  $\ddot{\phantom{a}}$

Contact Joanne Hyatt 715-638-9529<br>Contact Joanne Hyatt 715-638-9529  $\mathcal{L}$  contact  $\mathcal{L}$  and  $\mathcal{L}$  and  $\mathcal{L}$ 

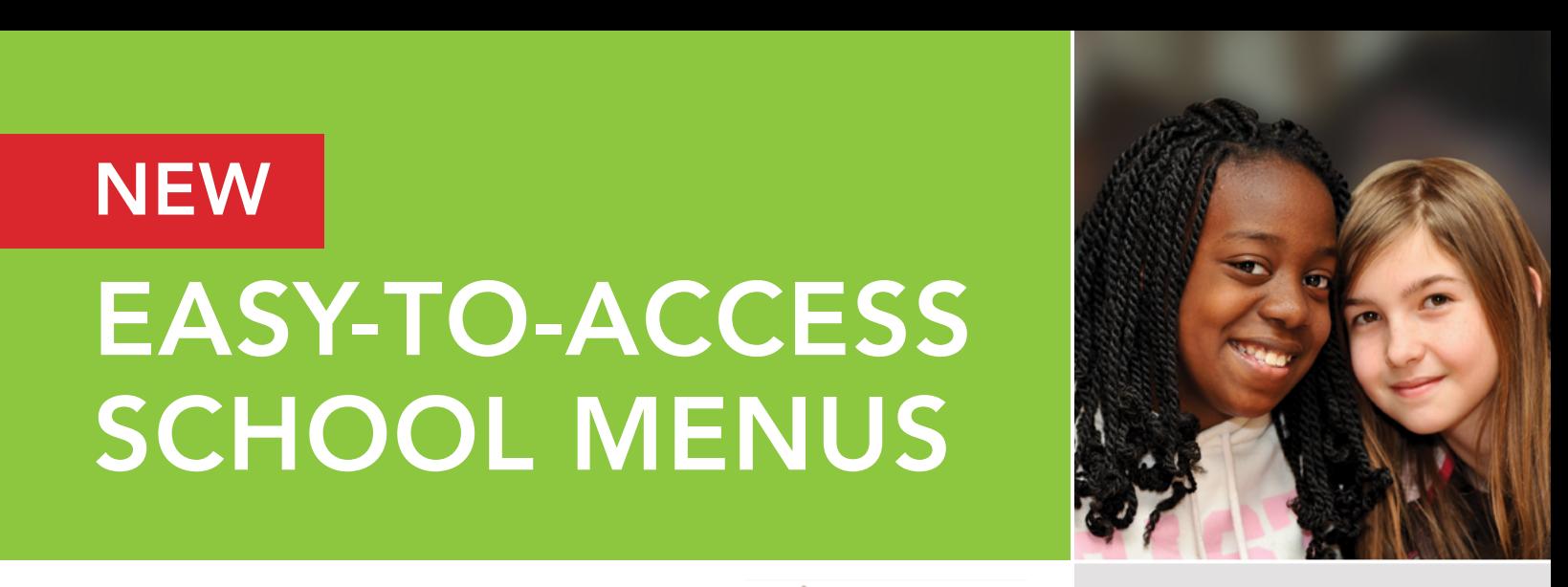

## **look**

and the contract of the contract of the contract of the contract of the contract of the contract of the contract of the contract of the contract of the contract of the contract of the contract of the contract of the contra Locate the William in the URL above OR you was the URL above OR you was the URL above OR you may consider the URL above OR you was the side of our menus  $\epsilon$  vent monnation: EVENT THION HALLOTS data and other exciting event information!

- 
- ≡ View carb counts

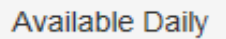

- 1% (low-fat) Milk
- Fat-free Chocolate Milk

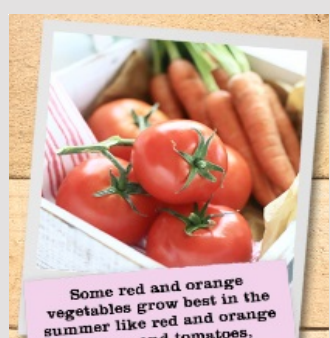

Some red and orange<br>
wegetables grow best in the<br>
ummer like red and orange<br>
peppers and tomatoes,<br>
while others such as sweet<br>
while others an grow during pepperties such as sweet<br>hile others such as sweet<br>the colder months.<br>the colder months. the colder months<br>Seasonal means fresh, Seasonal means Ires.r.

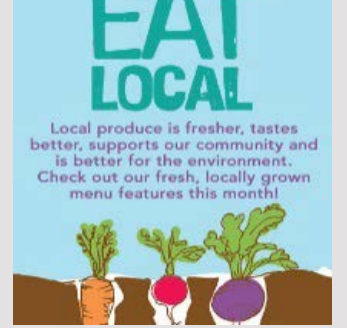